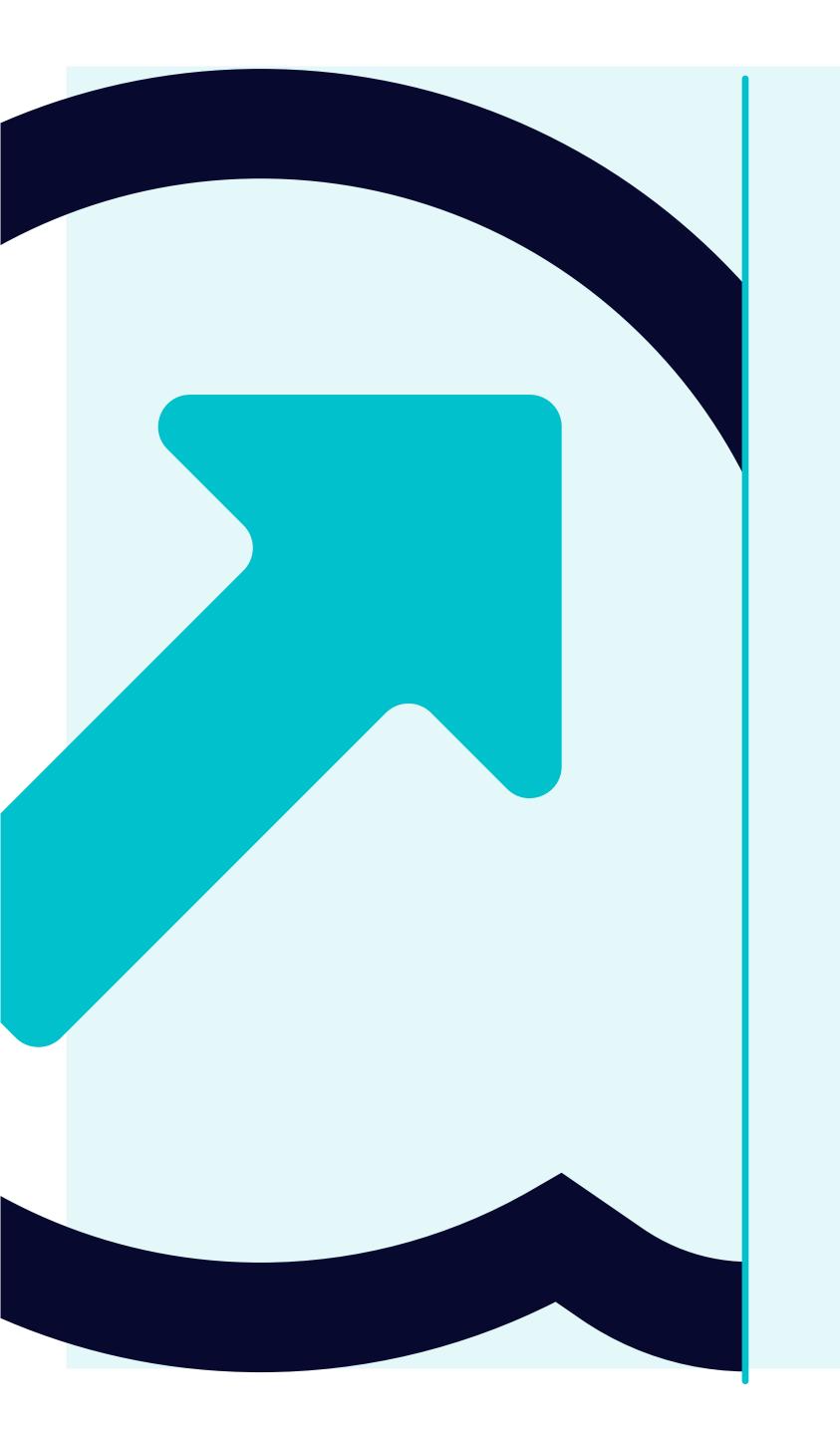

7 How to view Supplier Accounts Details

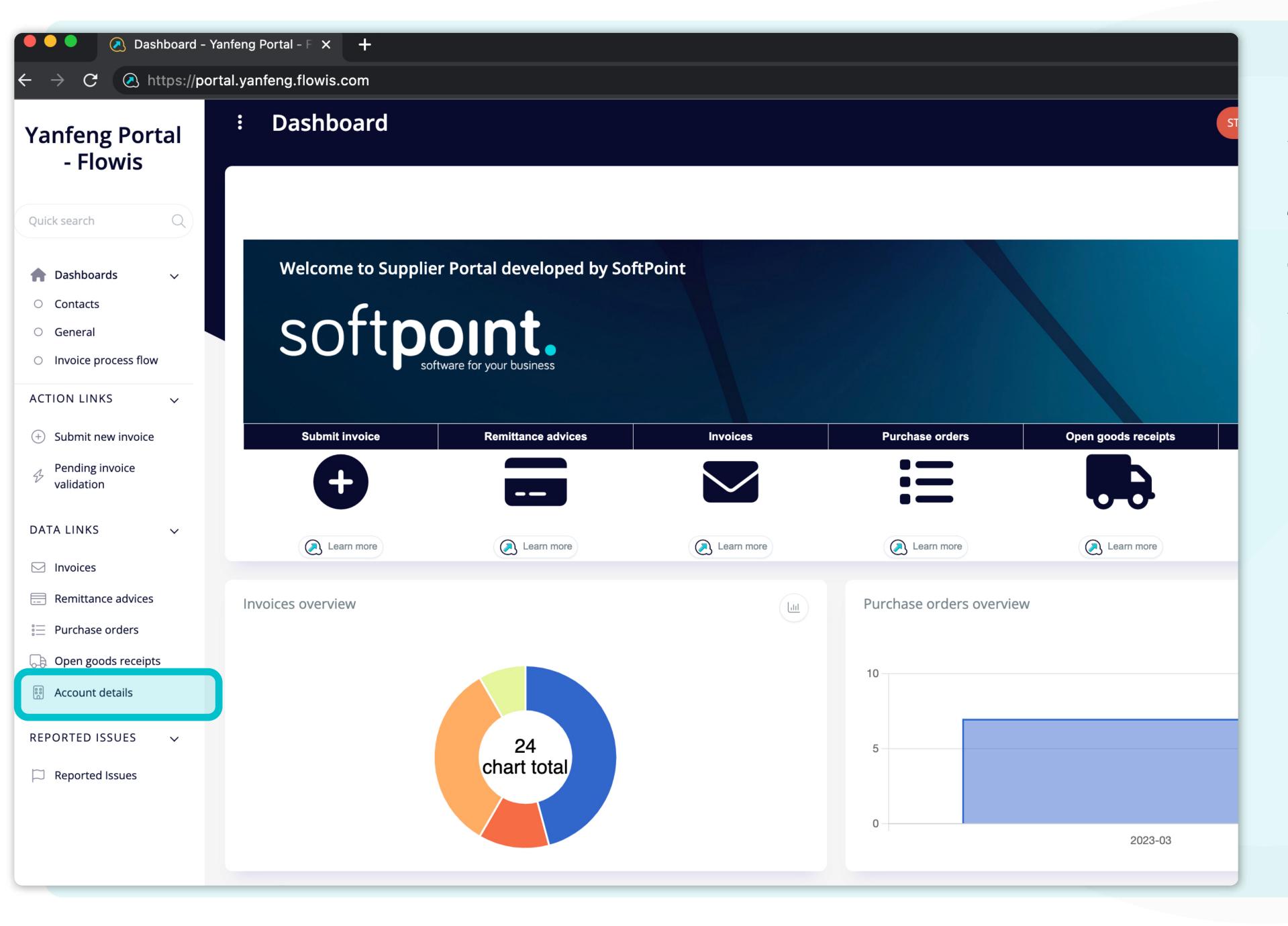

Users can access their supplier account details by clicking on the "Account details" tab on the left side of the screen.

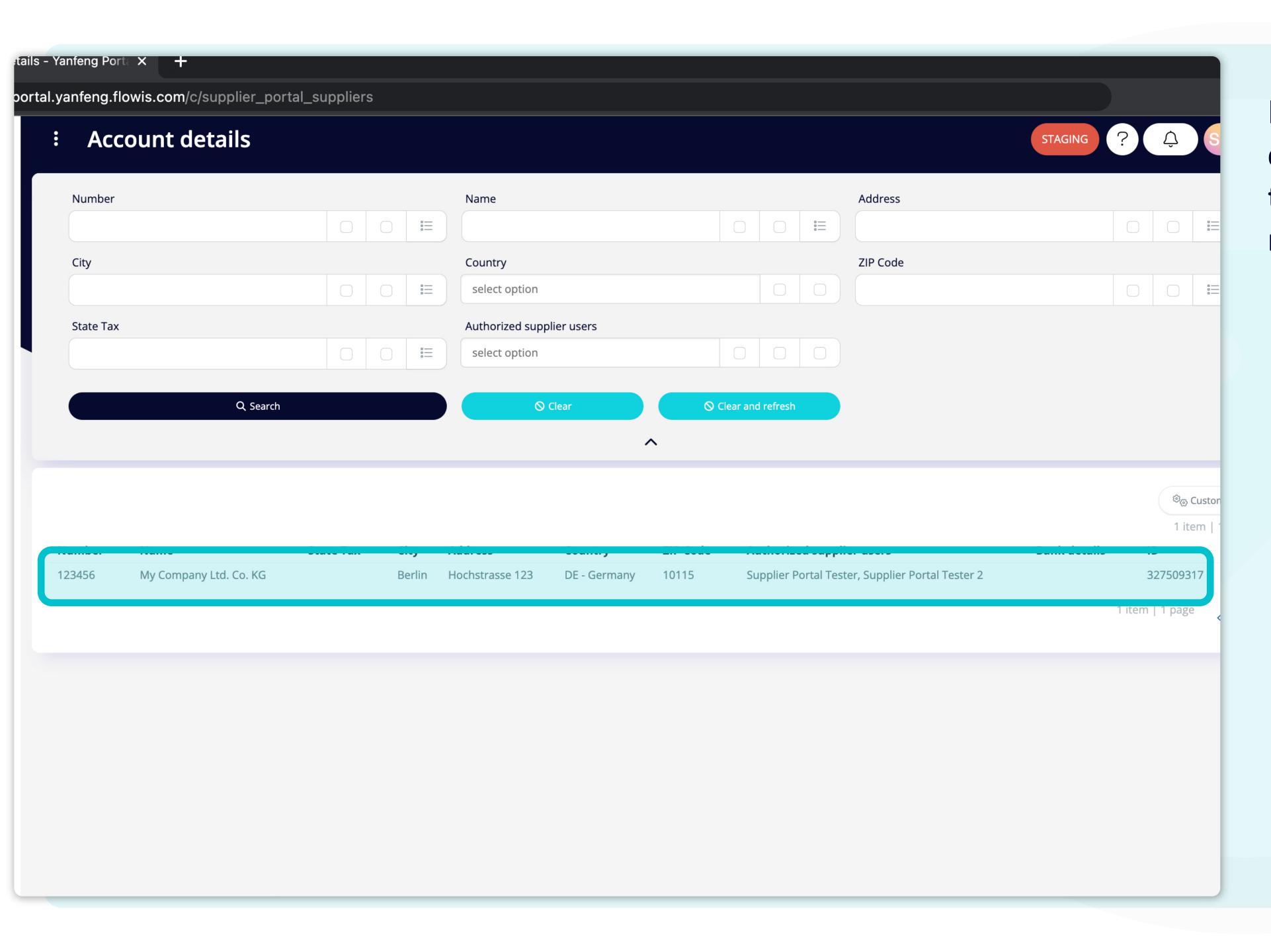

By clicking on the account details tab, users will get the complete list of their master data details.

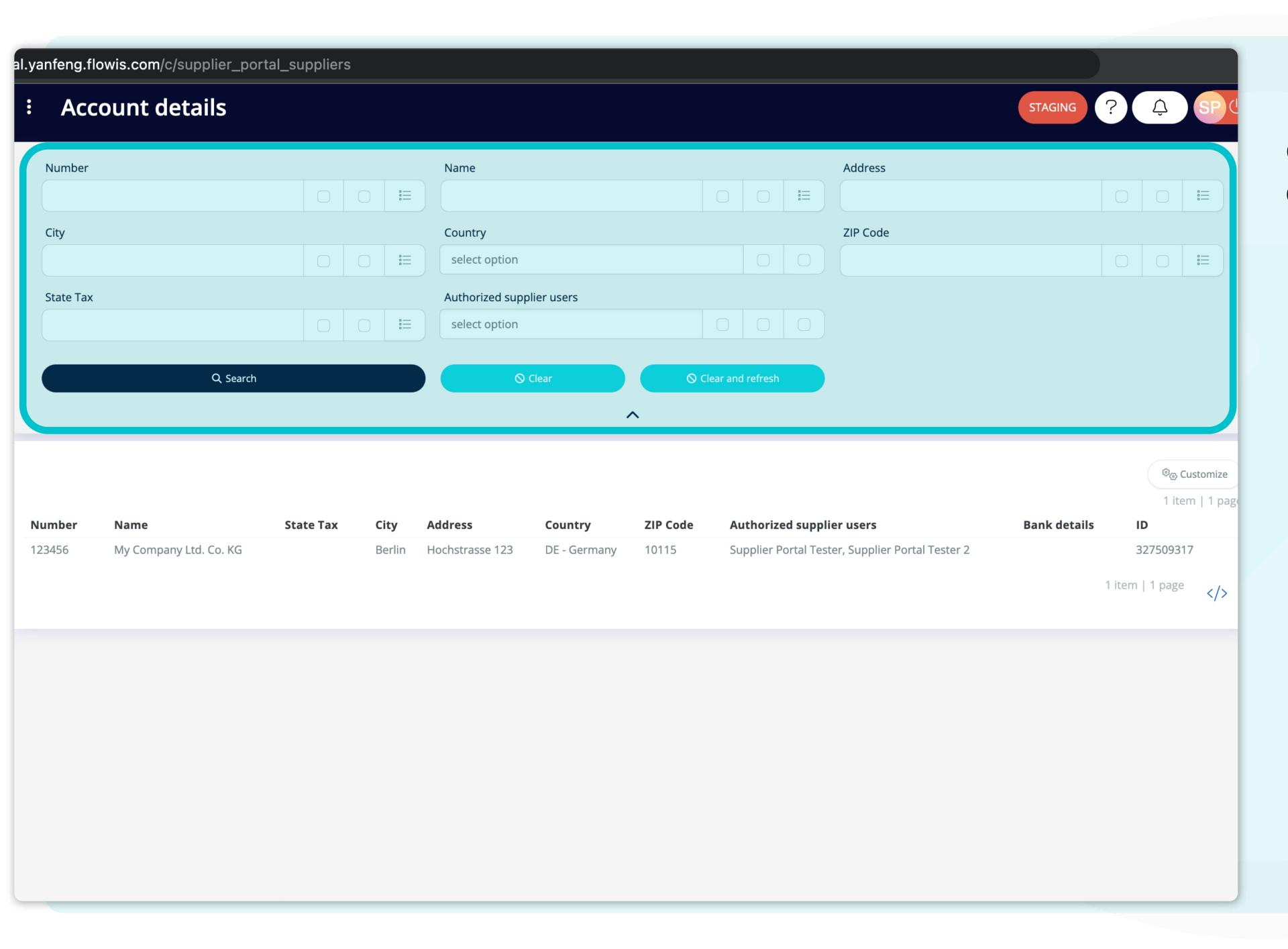

Fields in the upper section can be used to filter the displayed list.

| Account detail | S             |      |                |             |          |                 |               |                               | STAGING      | ?  | Ţ        |
|----------------|---------------|------|----------------|-------------|----------|-----------------|---------------|-------------------------------|--------------|----|----------|
| Number         |               |      | Name           |             |          |                 | Ad            | dress                         |              |    |          |
|                |               |      |                |             |          |                 |               |                               |              |    |          |
| City           |               |      | Country        |             |          |                 |               | Code                          |              |    |          |
|                |               |      | select option  |             |          |                 |               |                               |              |    |          |
| State Tax      |               |      | Authorized sup | plier users |          |                 |               |                               |              |    |          |
|                |               | 0=   | select option  |             |          |                 |               |                               |              |    |          |
|                |               |      |                |             |          |                 |               |                               |              |    |          |
|                | ₹ Search      |      | 6              | ) Clear     | ⊗ Cle    | ear and refresh |               |                               |              |    |          |
|                | <b>Search</b> |      | 6              |             |          | ear and refresh |               |                               |              |    |          |
|                | ₹ Search      |      | 6              |             | ◇ Cle    | ear and refresh |               |                               |              |    |          |
|                | ₹ Search      |      | 6              |             |          | ear and refresh |               |                               |              |    | £        |
|                | State Tax     | City | Address        |             |          |                 | l supplier us | ers                           | Bank details | 10 |          |
| mber Name      | State Tax     |      |                |             | ^        | Authorized      |               | ers<br>pplier Portai Tester 2 | Bank details |    | D        |
| ımber Name     | State Tax     |      | Address        | Country     | ZIP Code | Authorized      |               |                               | Bank details |    | 2/30     |
| mber Name      | State Tax     |      | Address        | Country     | ZIP Code | Authorized      |               |                               | Bank details | 5. | <b>D</b> |
| mber Name      | State Tax     |      | Address        | Country     | ZIP Code | Authorized      |               |                               | Bank details | 5. | <b>D</b> |
| mber Name      | State Tax     |      | Address        | Country     | ZIP Code | Authorized      |               |                               | Bank details | 5. | <b>D</b> |
| mber Name      | State Tax     |      | Address        | Country     | ZIP Code | Authorized      |               |                               | Bank details | 5. | <b>D</b> |
| mber Name      | State Tax     |      | Address        | Country     | ZIP Code | Authorized      |               |                               | Bank details | 5. | <b>D</b> |
| mber Name      | State Tax     |      | Address        | Country     | ZIP Code | Authorized      |               |                               | Bank details | 5. | <b>D</b> |
| mber Name      | State Tax     |      | Address        | Country     | ZIP Code | Authorized      |               |                               | Bank details | 5. | <b>D</b> |

The list of your items contains multiple columns with information.

|        |           |                      |                         |                       |                   |                         |          |                                          | STAGING      | ? Ĉ           | SP (U           |
|--------|-----------|----------------------|-------------------------|-----------------------|-------------------|-------------------------|----------|------------------------------------------|--------------|---------------|-----------------|
|        |           |                      | Name                    |                       |                   |                         |          | Address                                  |              |               |                 |
|        |           | <u></u>              |                         |                       |                   | 0 0                     | =        |                                          |              |               |                 |
|        |           |                      | Country                 |                       |                   |                         |          | ZIP Code                                 |              |               |                 |
|        |           | <u></u>              | select option           |                       |                   |                         |          |                                          |              |               |                 |
|        |           |                      | Authorized supp         | lier users            |                   | <u> </u>                |          |                                          |              |               |                 |
|        |           | <u></u>              | select option           |                       |                   | 0 0                     |          |                                          |              |               |                 |
| earch  |           |                      | 0                       | Clear                 | 0 Cl              | ear and refresh         |          |                                          |              |               |                 |
| carerr |           |                      |                         |                       |                   |                         |          |                                          |              |               |                 |
|        |           |                      |                         | •                     | ^                 |                         |          |                                          |              |               |                 |
|        |           |                      |                         |                       |                   |                         |          |                                          |              | ( 8           | ිල Customize    |
|        |           |                      |                         |                       |                   |                         |          |                                          |              |               | 1 item   1 page |
| (G     | State Tax | i <b>ty</b><br>erlin | Address Hochstrasse 123 | Country  DE - Germany | ZIP Code<br>10115 | Authorize<br>Supplier P |          | er users<br>er, Supplier Portal Tester 2 | Bank details | 32750         | 19317           |
|        |           |                      | 1100113010330 123       | DE Germany            | 10115             | заррнег                 | 0.00.103 | er, supplier i ortai rester z            |              | 1 item   1 p  | 200             |
|        |           |                      |                         |                       |                   |                         |          |                                          |              | riteiii   1 p | <sup>age</sup>  |
|        |           |                      |                         |                       |                   |                         |          |                                          |              |               |                 |
|        |           |                      |                         |                       |                   |                         |          |                                          |              |               |                 |
|        |           |                      |                         |                       |                   |                         |          |                                          |              |               |                 |
|        |           |                      |                         |                       |                   |                         |          |                                          |              |               |                 |
|        |           |                      |                         |                       |                   |                         |          |                                          |              |               |                 |
|        |           |                      |                         |                       |                   |                         |          |                                          |              |               |                 |

If you want to change the order of the columns or to add or remove some, click on the "Customize" button.

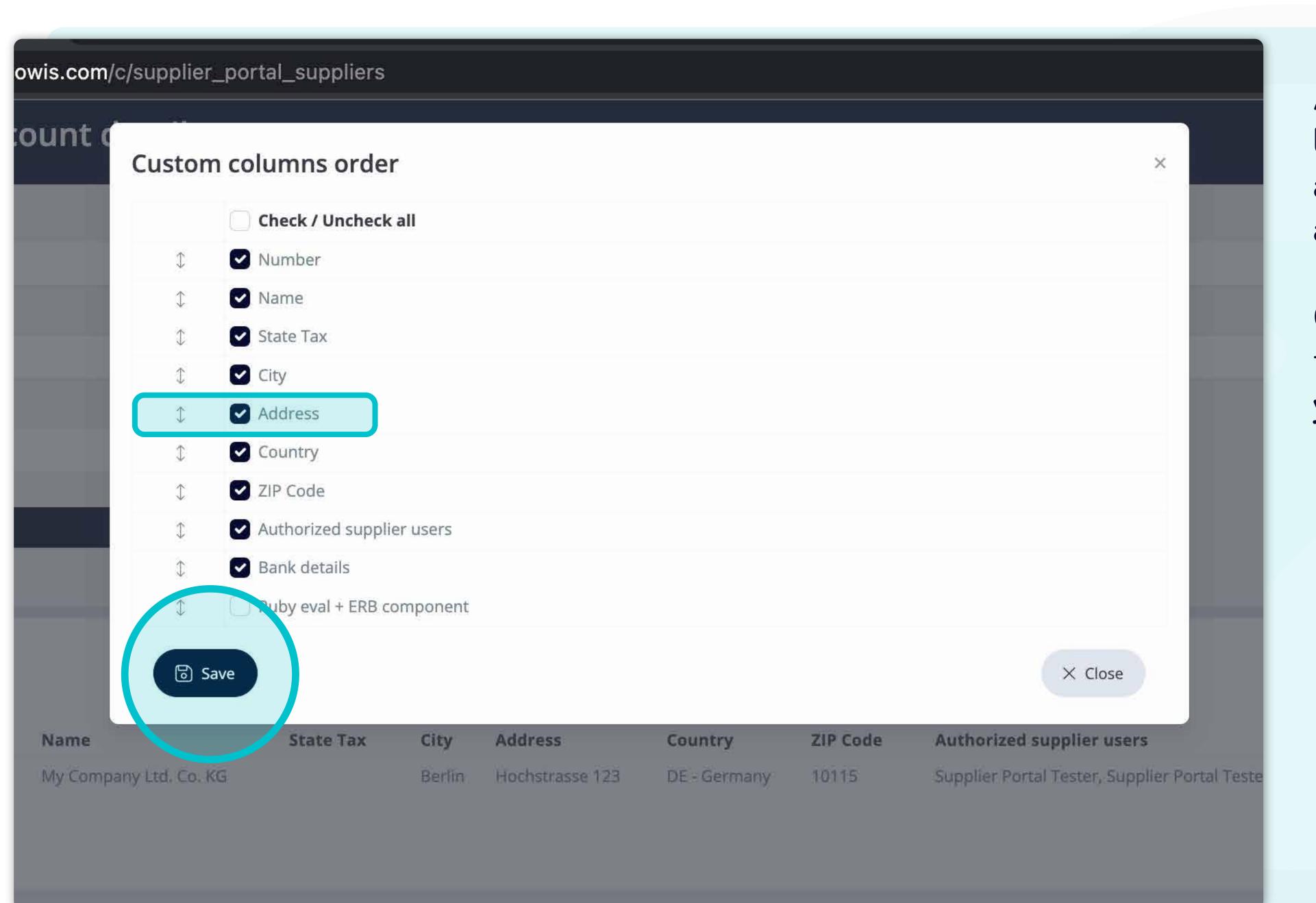

Add or remove columns by marking checkboxes and moving them with arrows on the left.

Once you are done, go to the button and save it as your personal view.

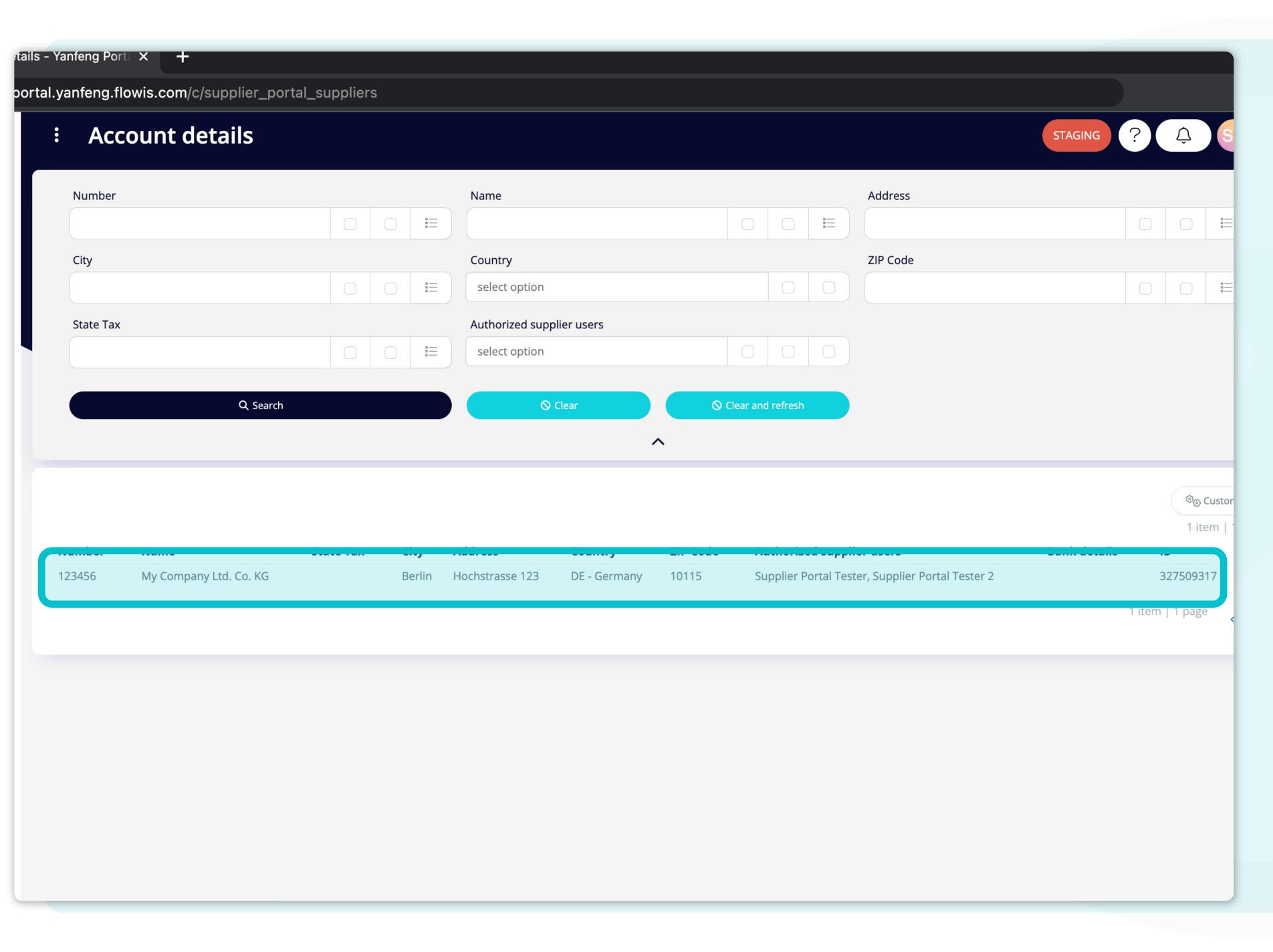

To display details and preview some specific supplier account details, simply click on the item, which you'd like to inspect, and the system will open a single view screen for you.

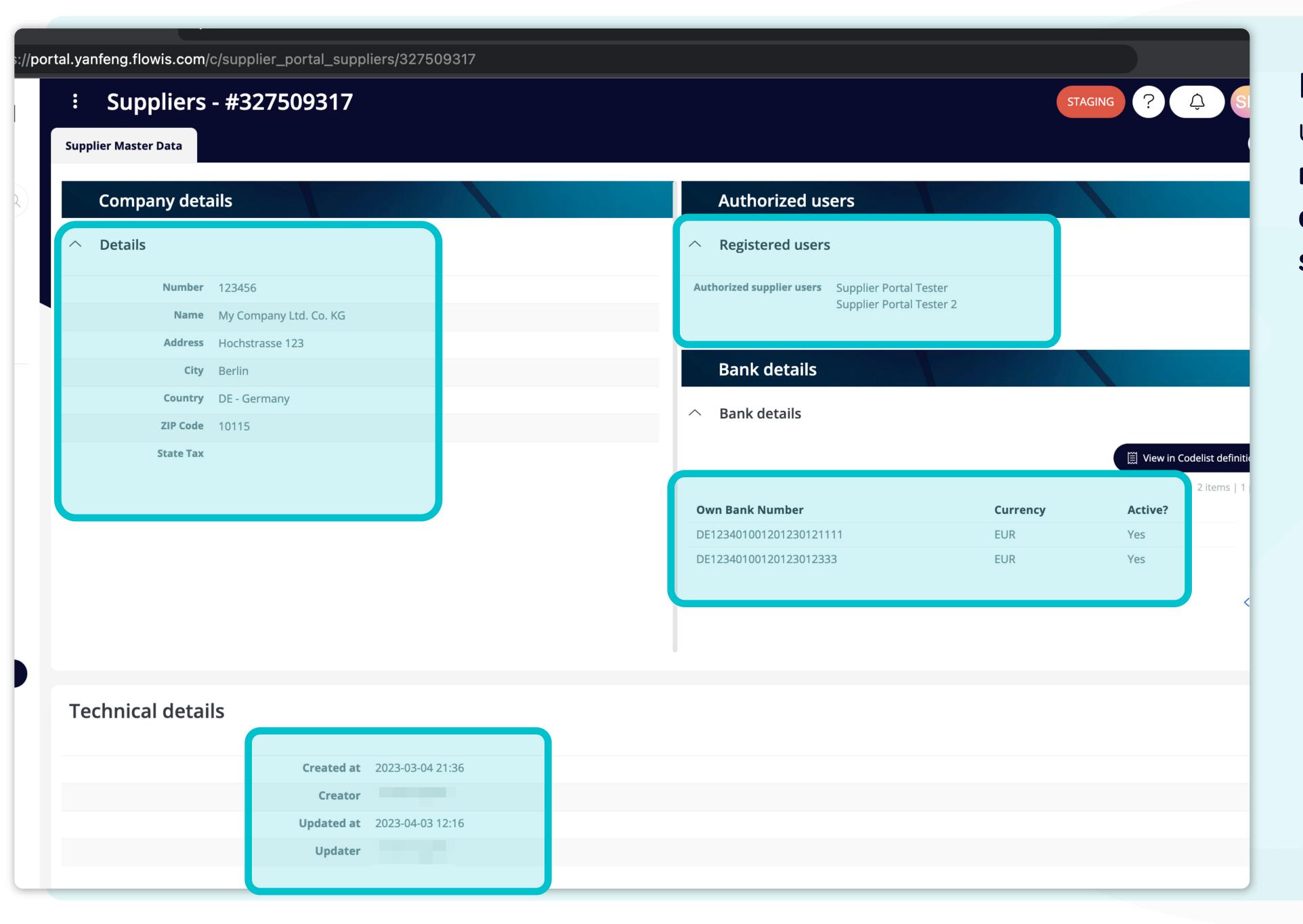

In this single-view screen, users can see the Company details, Authorized user details, Bank details, and some technical details.

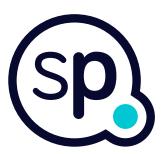

## At Soft**Point** we also address **other key finance processes** such as:

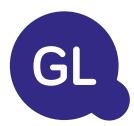

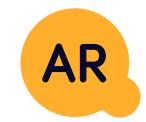

## General ledger

- **Fixed assets:** fixed assets register, multiple books (e.g. GAAP, statutory, tax, etc.), different depreciation methods, and handling of acquisitions, disposals, and transfers.
- Intercompany: submission of exchange requests, routing, and approval, simultaneous posting to various ERP systems, reconciliation of intercompany balances, and payment approval.
- Account reconciliations: reconciliation cover sheets and balance explanations, auto-reconciliations, routing and approval, and integration with accounting software.
- Lease accounting: IFRS 16 requirements, lease obligations, and calculation of BS / PL balances.
- Manual journals: routing & approval, and automated recurring journals.
- GL reporting

## Accounts receivable

- Cash application: matching customer payments with open items, automated breakdown of payments with remittances, and routing of discrepancies to relevant business owners.
- **Billing:** processing of billing requests and automated billing.
- **Business teams:** the resolution of discrepancies, submission of billing requests, and cash-flow forecasting.
- AR reporting.

## softpoint.

If you want to know more about Flowis and our solutions, visit our website or contact us via email.

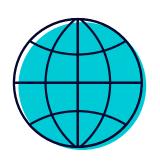

www.softpoint.tech

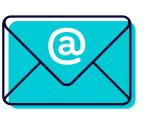

info@softpoint.sk